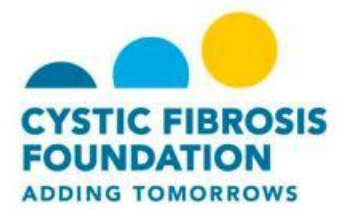

# **Register for a Team CF Event**

The Team CF web page allows you to search for and register for an event in your area.

To register you will need to:

- Find an event.
- Start or join a team or register as an individual.
- Select participation options.
- Provide details about yourself.
- Agree to the terms.
- Submit your registration.
- Complete payment of registration fee, if applicable.

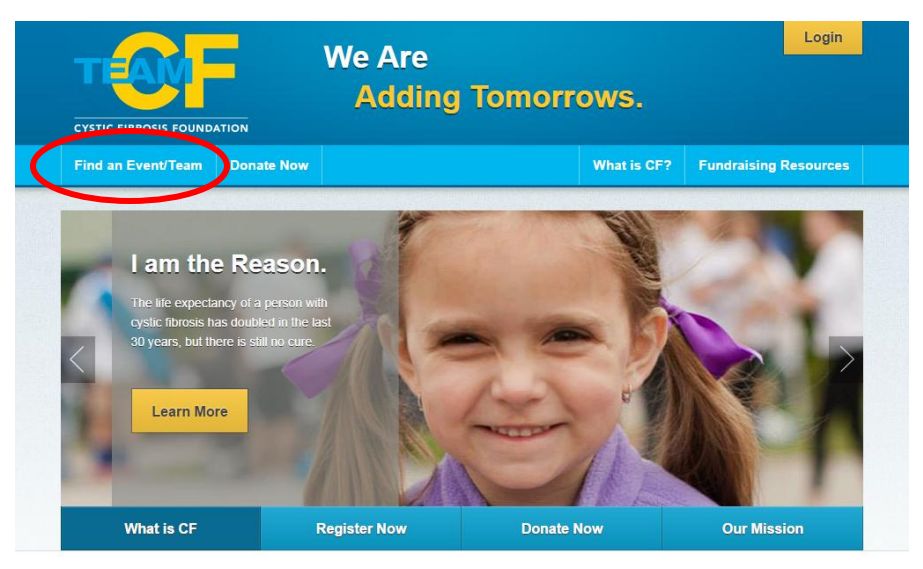

nnortant noto on attondance for noonlo with CE and their families:

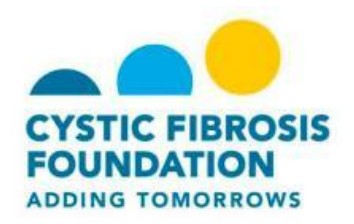

## **Find an event:**

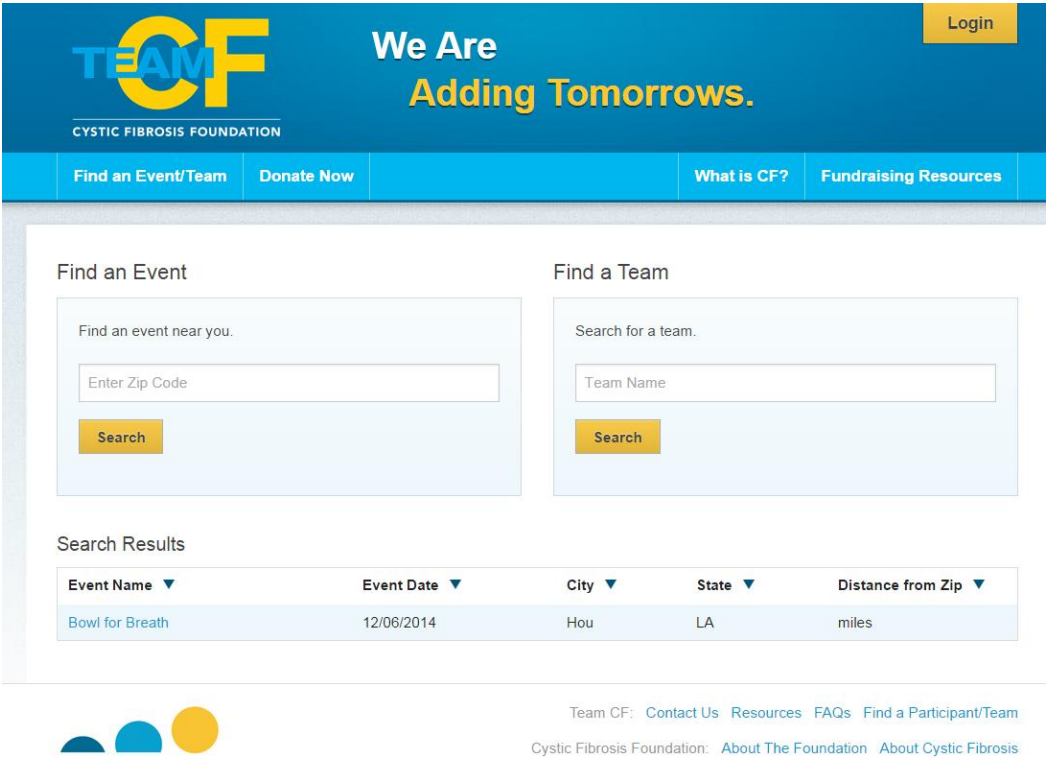

- **1.** On the Team CF page, click **Find an Event/Team.**
- **2.** Enter your zip code, state or the name of your even in the **Find an Event** field.
- **3.** Click **Search**
- **4.** Select the event from the results that display

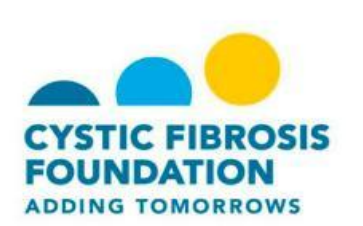

## **Select Participation Options:**

- 1. Start a Team choose this option if you want to form a team for t his event.
- 2. Join a Team choose this option if you want to join a team that already exists
- 3. Register as an Individual choose this option if you don't want to be associated with a team.

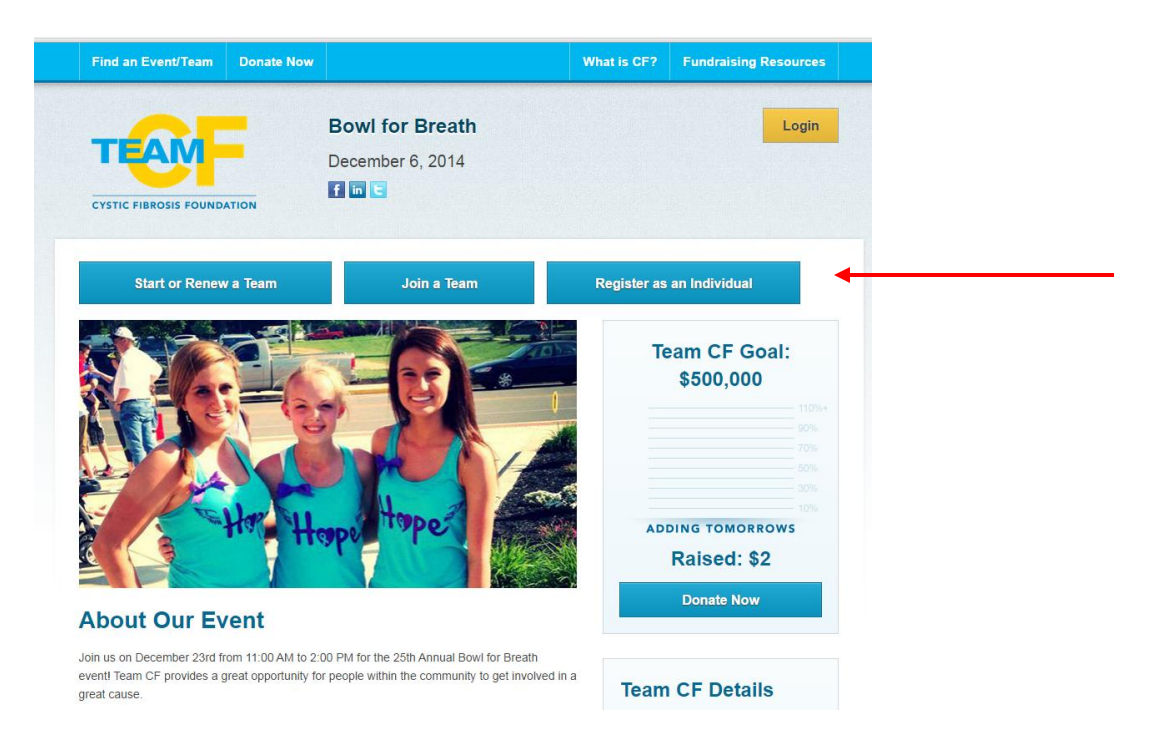

## **If you choose to Start a Team:**

- 4. Enter a name for your team.
- 5. Determine the number of people who will join your team
- 6. Identify the amount of your fundraising goal.
	- a. The average team raises at least \$1500.

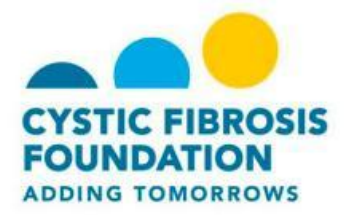

- 7. Select team type.
- **8.** Click **Next Step.**

### **Select Options**:

- 1. Select your participation type.
	- a. A virtual participant is someone who wants to fundraise for the event, but cannot actually participate the day of the event. There is no registration fee for virtual participants.
- 2. You can make a self- donation during your registration and then determine if you want to make the donation private or public.
- 3. Click **Next Step.**

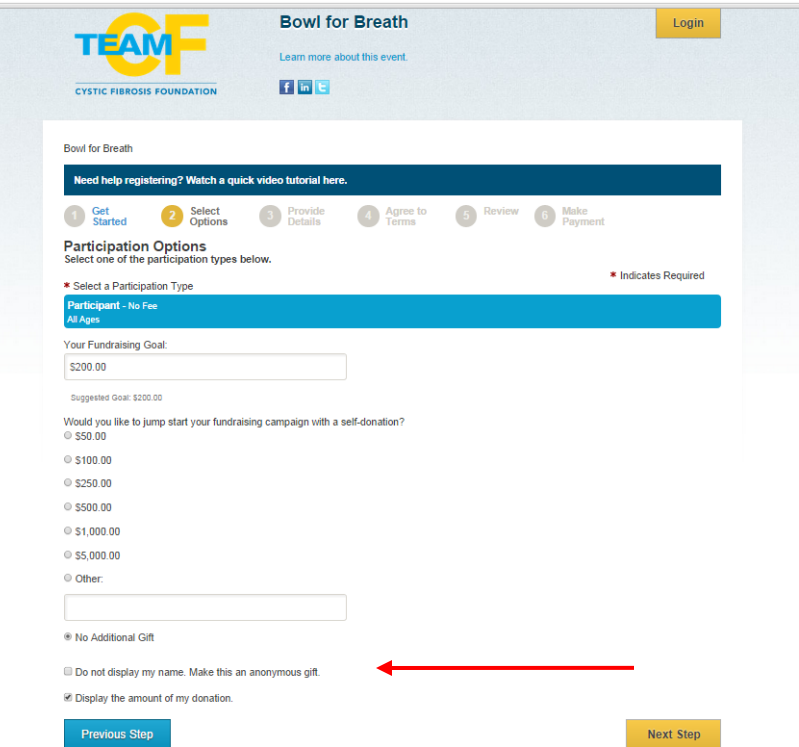

### **Provide Details**:

- 1. If you are a returning user, enter your username and password. If you are a new user click Join as a New Participant.
- 2. Provide your personal information, including first and last name, date of birth, gender and employer.

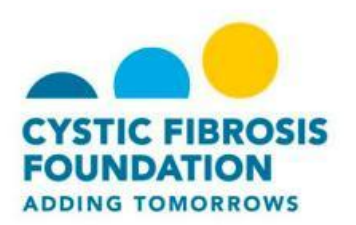

- 3. Enter a username, password and then re-enter your password.
- 4. Continue to complete the additional fields including:
	- a. Mobile phone number. Enter your mobile phone number and select to opt-in for Team CF text message updates
	- b. Employer name
	- c. Your reason for participating and your connection to the CF Foundation.
- 5. Click **Next Step.**

### **Agree to Terms**:

- 1. Review the waiver.
- 2. Click the box to agree to the terms.
- 3. Click **Next Step**

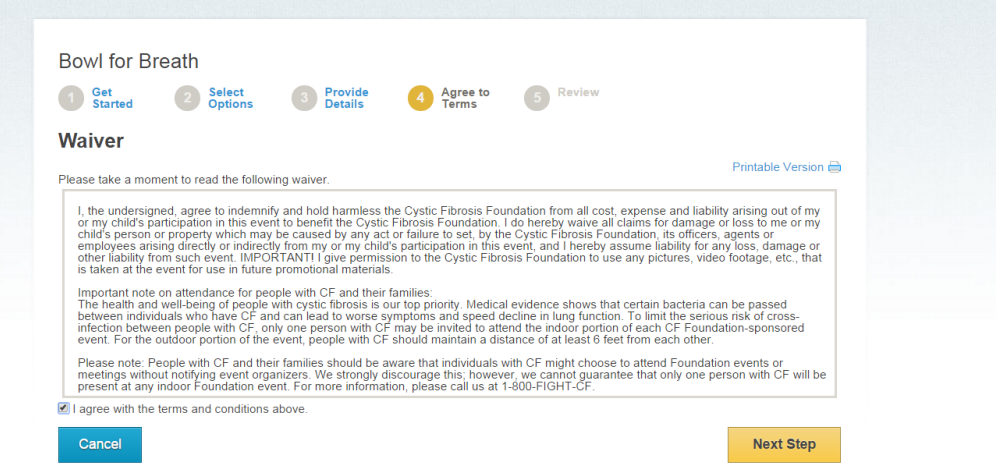

Review the information on the **Registration Summary** page.

When you are ready to submit your registration and make your payment, click **Complete Registration.**

\* **IMPORTANT**! You will not be registered until you **Submit Payment** on the next page. Clicking **Complete Registration** does not complete your full registration.

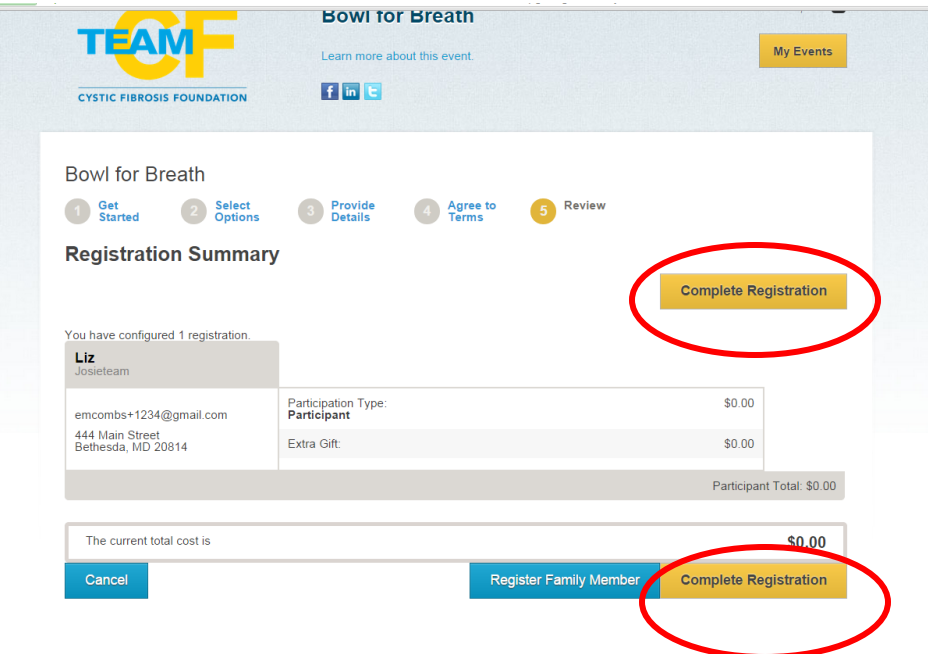